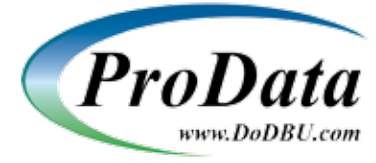

# DBU Quick Start Instructions

**IMPORTANT**: Whenever you install / update DBU (whether via web, DBUPTF, ISO or CD-Rom) be sure all users are logged out of DBU. If you have a previous version of DBU installed, please ensure no one is accessing DBU by running :

# WRKOBJLCK OBJ(DBU10/DBUUSERS) OBJTYPE(\*FILE)

**Note:** Substitute your current version of DBU for DBU10 in the command above.

# **WEB DOWNLOAD INSTALLATION**

- 1. Visit http://www.DoDBU.com/download.shtml to download the latest version/release of DBU
- 2. Once downloaded/saved, open DBU.exe to begin the installation.

## **ISO IMAGE INSTALLATION**

- 1. Visit http://www.dodbu.com/iso.shtml to download the latest ISO image.
- 2. Once downloaded/saved, you will need to "burn/write the image" to a CD using the burning software**\*** of your choice.
- 3. Place the CD in the server optical drive and reference the AS/400 installation section.

**\*Note:** ProData does not endorse any third-party CD-Writer software. For more information on how to use our ISO image, please visit: http://www.DoDBU.com/iso.shtml.

No matter which method is used, the installation process will optionally install:

- IBM i AS/400 executable (installed one time only)
- DBU GUI client (for each PC)
- DBU RDB plug-in

The traditional version (DBU for IBM i AS/400) needs to be installed only once and must be installed for the GUI client to function. The GUI client needs to be installed on each workstation where it will be used.

For step by step install directions visit our website at http://www.DoDBU.com/documentation/installation.pdf

**Note**: If you plan to access DBU via the DBU/GUI, follow instructions above to install the client on each personal computer where DBU/GUI will be utilized.

#### **Release Notes**:

The traditional green-screen version has performance enhancements and another feature to include deleted records in the Search & Replace function. The GUI has all the functionality that made the classic version the most widely used database utility in the IBM i AS/400 world!

#### **Fixes, Updates and Upgrades via CD-Rom**

- 1. Follow Step 1 under PC Installation
- 2. Select "IBM i Install/Update" for AS/400 server update.
- 3. Select "Update/Repair GUI" for PC client update

#### **Fixes, Updates and Upgrades via web download**

- 1. Follow Step 1 & 2 under Web Download Installation
- 2. Select "IBM i Install/Update" for AS/400 server update.
- 3. Select "Update/Repair GUI" for PC client update

#### **Fixes, Updates and Upgrades via ISO download**

- 1. Follow Step 1 & 2 under Web Download Installation
- 2. Select "IBM i Install/Update" for AS/400 server update.
- 3. Select "Update/Repair GUI" for PC client update

#### **Fixes and Updates via DBUPTF**

**IMPORTANT:** If your system is an LPAR system, DBUPTF should be used consecutively on each partition rather than using DBUPTF on all partitions at once.

DBU installations with a release date of 03/02/06 can use DBUPTF. Determine the release date of the DBU software by executing the following: DBUDTA DBUREL

The date contained in this Data Area is the release date of the DBU software. If you do not have the current DBU library in your library list you will need to prompt the command DBUDTA and then specify the current DBU library or the library that you use for DBU software.

DBUPTF compares the release date of your DBU software and downloads any available program updates. To execute DBUPTF from a command line with the current DBU library in your library list just issue the command: DBUPTF

For complete details on how to use DBUPTF visit http://www.DoDBU.com/ DBUPTFinstructions.pdf

# **PC INSTALLATION**

#### **First-Time Installation**

ı

- 1. Place CD in PC drive to start the installation procedure.
- 2. Select 'Install' from the menu.

### **AS/400 INSTALLATION**

For the IBM i installation, your PC must have an active network connection with the IBM i, and the FTP server on that IBM i must be running. Remember to add the DBUxx library to your library list after installation.

- 1. Place CD in CD drive of AS/400
- 2. Enter the command LODRUN \*OPT
- 3. Follow instructions on the Menu

**DBU Documentation**: http://www.DoDBU.com/docs.shtml **DBU Video Demos**: http://www.DoDBU.com/demo.shtml.